# Student Guide

## Contents

| Email                                                    | 2  |
|----------------------------------------------------------|----|
| First time logging in Setting up Microsoft Authenticator | 4  |
| Logging into the My WCCC portal                          | 5  |
| Schedule                                                 | 6  |
| Grades and/or Unofficial Transcript                      | 6  |
| Finding my Student ID number                             | 7  |
| Manage your Password                                     | 7  |
| Verify your RAVE Account Information                     | 9  |
| Finding your courses in Brightspace                      | 10 |
| NavigatingBrightspace                                    | 12 |
| Why you can't I get into my course?                      |    |
| Accessing my course(s)                                   | 11 |
| Accessing the Bookstore by the College Website           | 17 |

## It is advised that you start by logging into your school email first.

#### **Email**

To open your WCCC email go to WCCC Webmail link found near the bottom left of the Portal page. <a href="https://portal.wccc.me.edu/ICS/">https://portal.wccc.me.edu/ICS/</a>

Type in your user name and temporary password (detailed below) and press Login.

User name is your first name, middle initial, last name. Example: adamjsmith

Temporary Password is Wc followed by your DOB going by MMDDYYYY.

For example if your birthday was May 2<sup>nd</sup>, 2000. Your temporary password would be:

Wc05022000 If you experience difficulty logging into the portal contact

IThelpdesk@wccc.me.edu

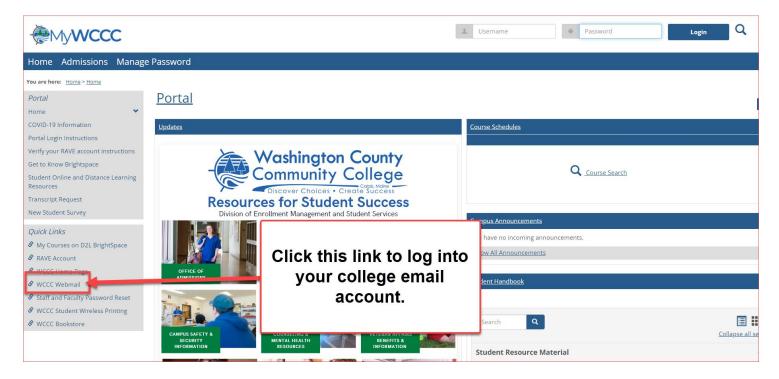

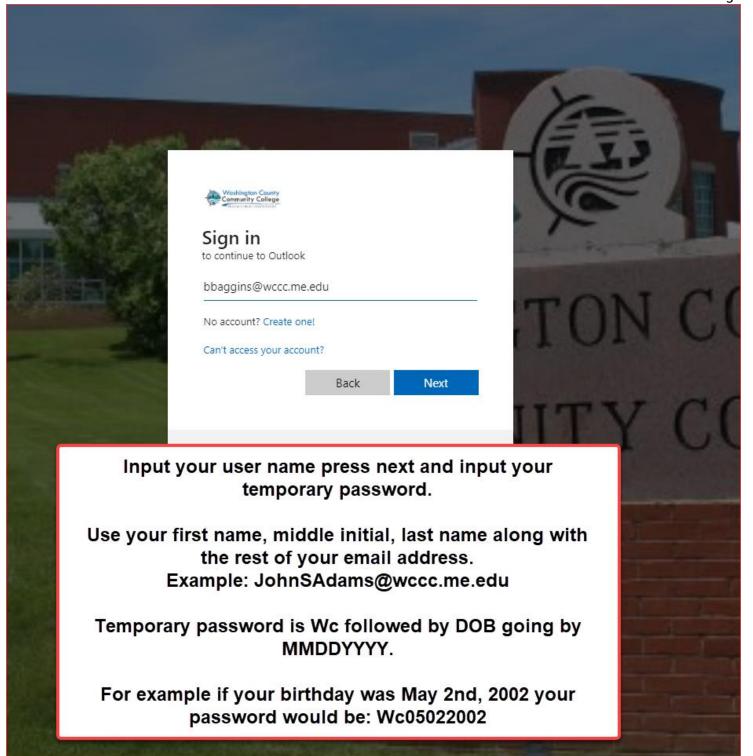

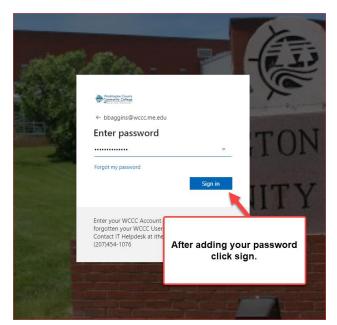

After adding your temporary password click Sign In.

The first time you do this you will prompted to change your password.

\*\*\* Remember your new password\*\*\*

From here on in you will use your newly created password to sign into Office 365, My WCCC portal, and Brightspace.

## First time logging in --- Setting up Microsoft Authenticator

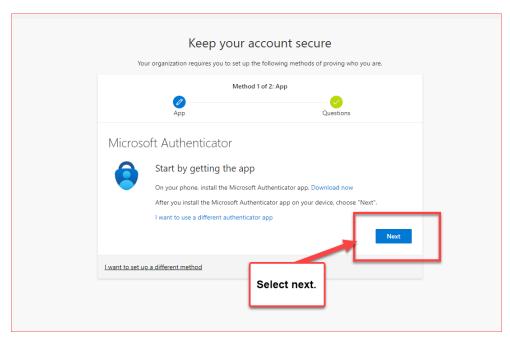

Next you will be asked to keep your account secure by setting up Microsoft Authenticator.

Please refer to Microsoft's

<u>Download and Install Microsoft</u>

<u>Authenticator App</u> for the
most up-to-date and Operating
System specific guidance.

Once your password has been changed this will be the password you use for logging into your school email, the portal, and Brightspace.

## Logging into the My WCCC portal

To Log into your MyWCCC portal go to <a href="https://portal.wccc.me.edu/ICS/">https://portal.wccc.me.edu/ICS/</a> Type in your user name and password and press Login.

User name is your first name, middle initial, last name. Example: adamjsmith Your password is the one you created when you first logged into your email (your temporary password will no longer work).

If you experience difficulty logging into the portal contact <a href="mailto:IThelpdesk@wccc.me.edu">IThelpdesk@wccc.me.edu</a>

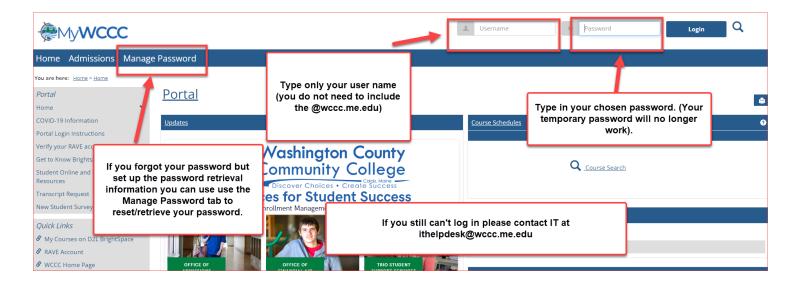

#### Schedule

To find your course schedule go to the Academics Tab, click the Academic Information drop down menu and select Student Schedule.

Ensure the correct Term is selected and press Search.

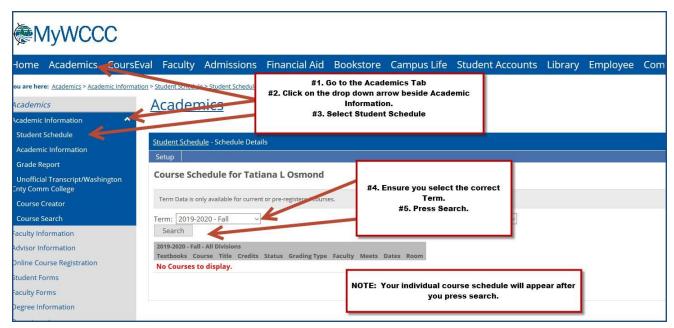

## Grades and/or Unofficial Transcript

To find your course schedule go to the Academics Tab, click the Academic Information drop down menu and select Grade Report or select Unofficial Transcript.

Ensure the correct Term is selected and press Search.

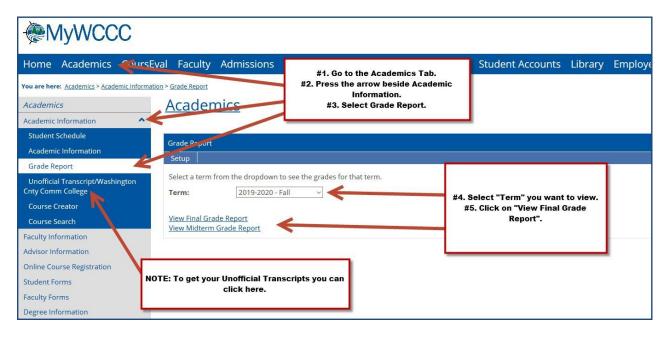

## Finding my Student ID number

You can find your student ID number under your profile settings on the portal. Click on your profile icon and select My profile & settings link.

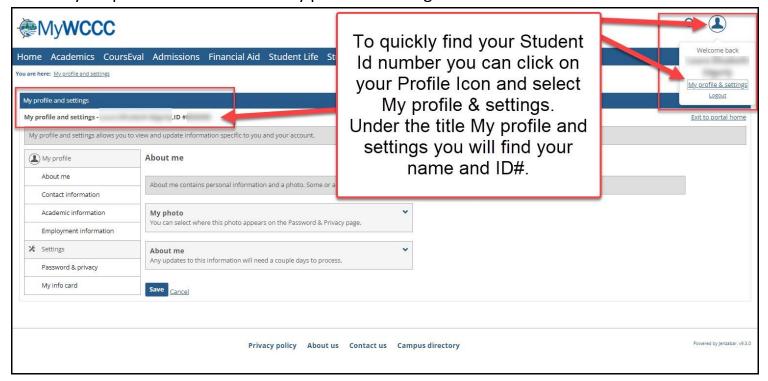

## Manage your Password

Log into the portal at <a href="https://portal.wccc.me.edu/ICS/">https://portal.wccc.me.edu/ICS/</a>

Select the Manage Password tab and choose the change password option.

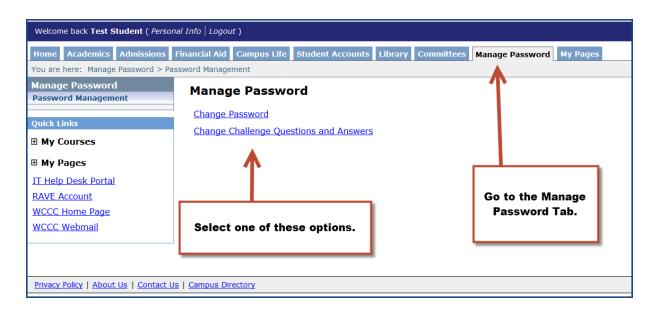

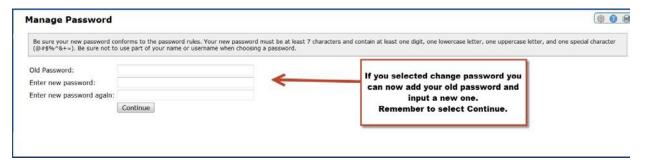

Your password

Change Password

Change Challenge Questions and Answer

You will receive a verification that your password was updated.

Enter your old password and input a new password that complies with the password rules. Remember to select Continue when you are done.

You will receive a verification that your password was updated.

If you select Change Challenge Question and Answers you can set up security questions

to help you unlock your password in case you forget it.

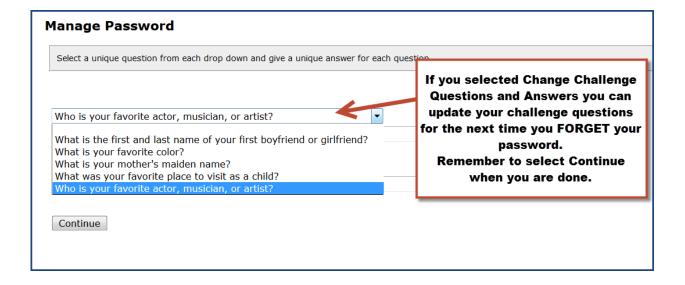

## Verify your RAVE Account Information

Go to your RAVE account by selecting the RAVE account link on the main page of the portal. Bottom left.

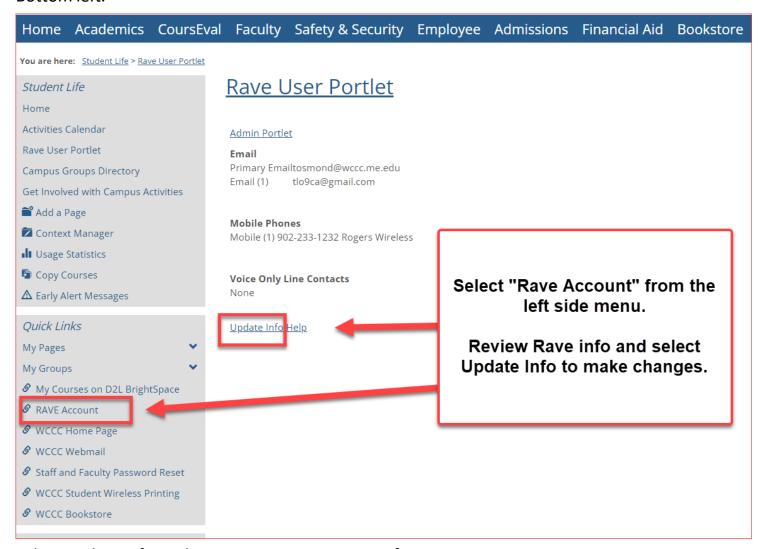

Select Update Info to change your RAVE account information.

You can add secondary email accounts, mobile phones (including voice messages), or landlines.

Remember to press SAVE at the bottom of the page.

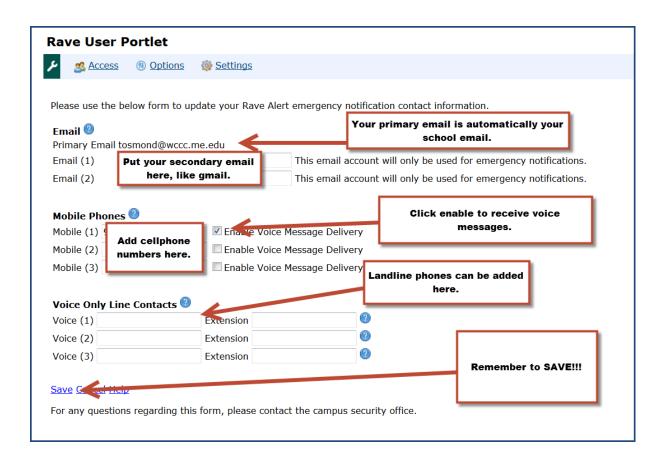

## Finding your courses in Brightspace

You will find the courses you are currently enrolled in under the D2L Brightspace link. This link is on the left-hand side of the screen near the bottom.

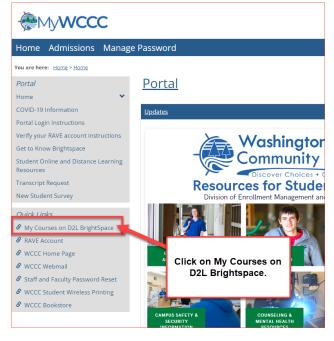

Once you are in Brightspace you can click on the icon that looks like a keypad.

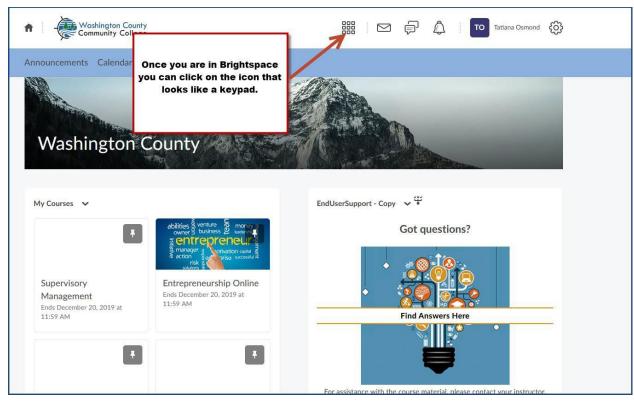

A menu will appear with all the courses you are currently enrolled in. Click on the link for the course you want to go to.

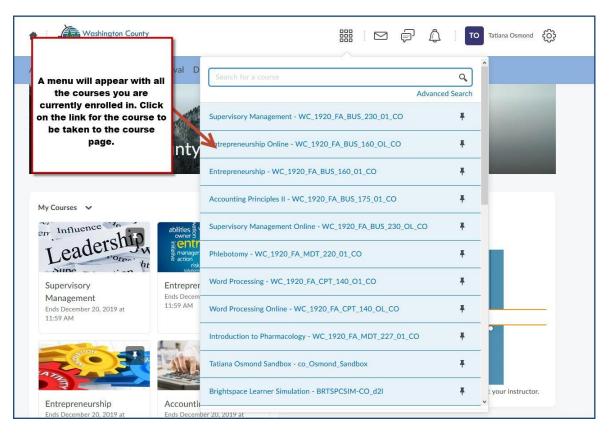

## **Navigating Brightspace**

D2L Brightspace is WCCC's Learning Management System. It's where all the courses at WCCC have their digital presence.

To log into Brightspace you can go to https://portal.wccc.me.edu/ICS/ and click on the D2L Brightspace link on the bottom left of the screen.

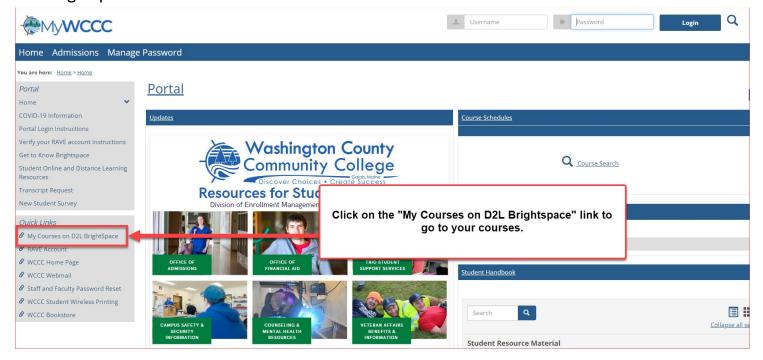

#### OR

You can go directly to the Brightspace link <u>Login - Maine Community College System</u> (<u>brightspace.com</u>) and sign in.

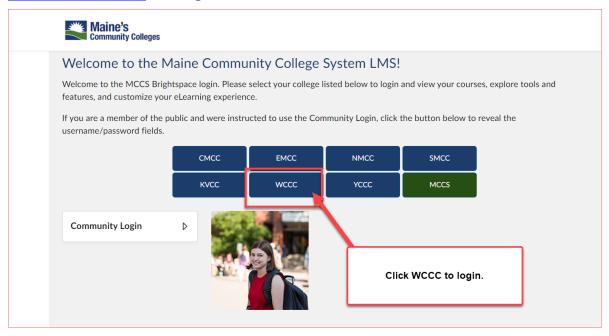

## Why you can't I get into my course?

If you are logging into Brightspace before the start of semester you will see your courses listed but you won't be able to access them. The date and time that the courses are available will be listed.

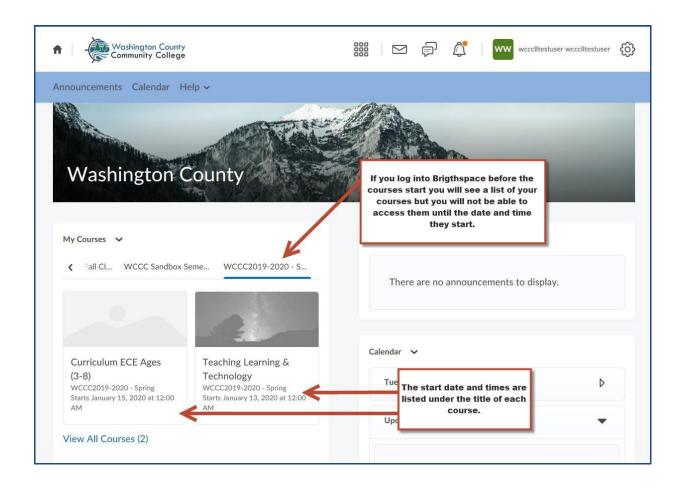

Once the courses are open you can log into them by clicking anywhere on the course name or image.

## Accessing my course(s)

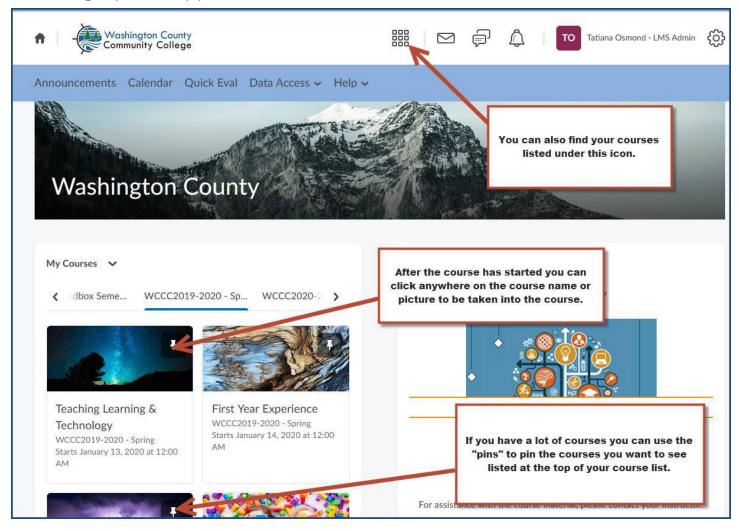

#### Homepage

Once you are in one of the courses the first page you will see is the course Homepage. This is where you will typically find course announcements and other important information.

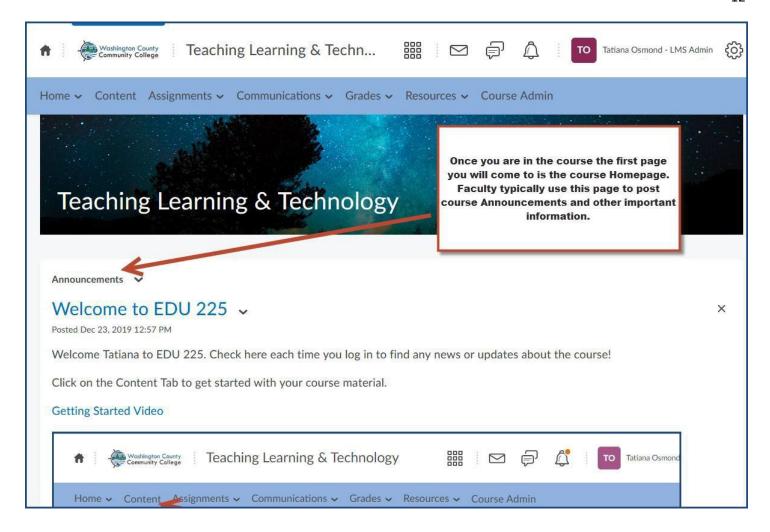

#### Nav Bar

At the top of your screen you will find the Mini Bar and the Nav Bar. The Mini Nav has a mail, a text, and a bell icon. If you see a little red dot on these icons it means you have an email, a message or an announcement waiting for you to view.

The Nav Bar (the blue bar) contains tabs and pages you will use in the course.

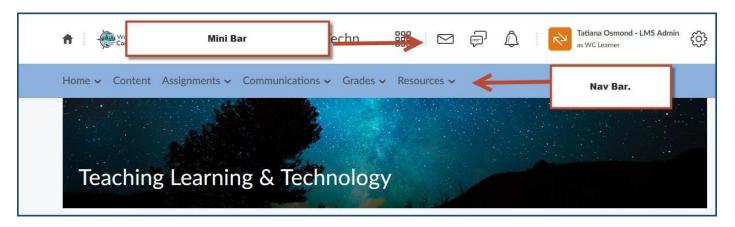

#### Home Tab

The Home tab takes you back to the Homepage if you are on any other page of the course. Announcements will take you directly to the announcements page.

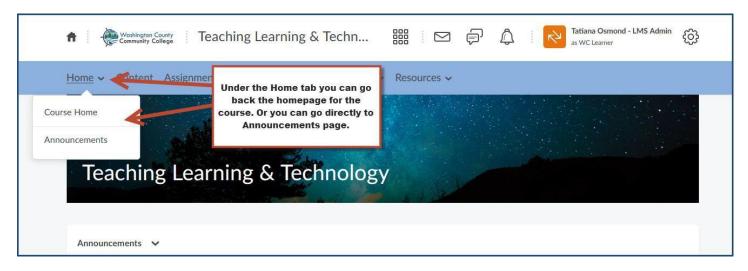

#### Content Tab

The Content Tab is where you will find your course material. For online courses this is where you will spend most of your time.

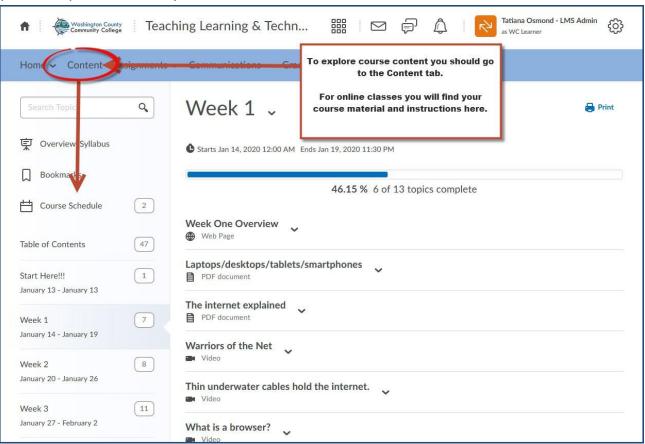

#### Assignments Tab

Under the Assignments tab you will find Assignments, Discussions and Quizzes. There is also a Plagiarism Checker that is available when instructors use this option in their course.

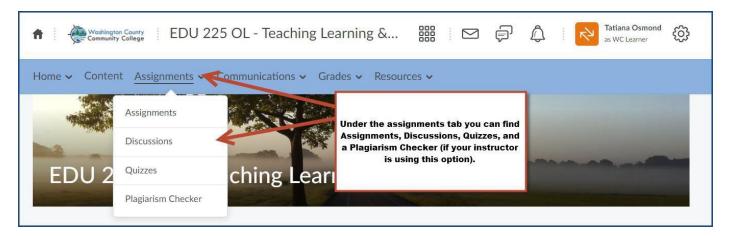

#### Communications Tab

Under the Communications tab your will find access to Brightspace email, or you can join in a Virtual Classroom, a Zoom Meeting or a Class Chat if the instructor has set up one of these meetings spots. You will also find the Classlist.

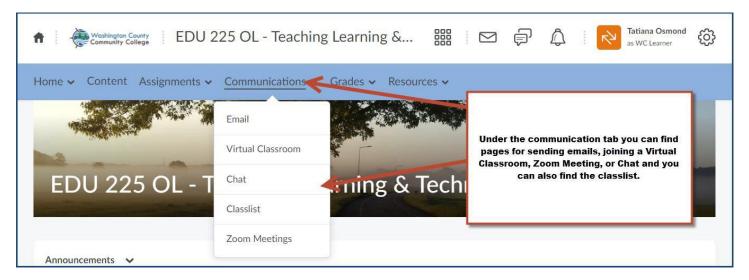

#### Resources Tab

Under the Resources tab you will find links to the WC Library, Help, a Calendar, an ePortfolio along with TRIO and study resources.

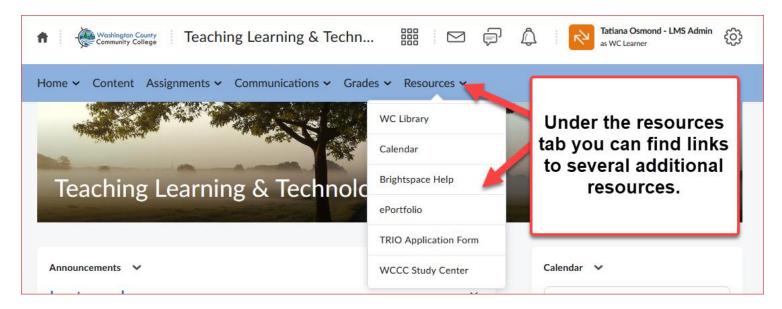

#### **Grades Tab**

Under the Grades tab you will find your Grades, Attendance and Class Progress.

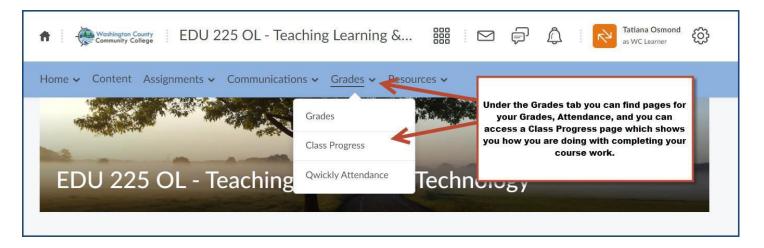

Click the Grades, under Grades to see your Grade page.

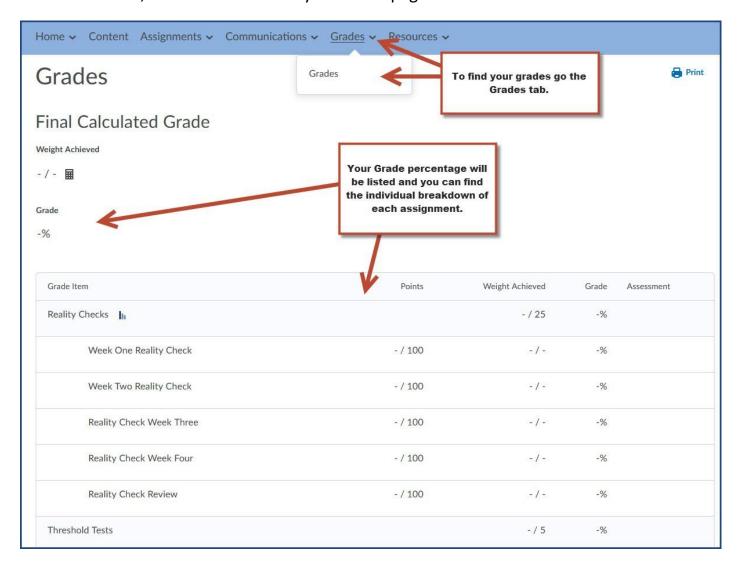

## Accessing the Bookstore by the College Website

You can access the college bookstore website from the college website by click on the Academics Tab and going to Academic Resources.

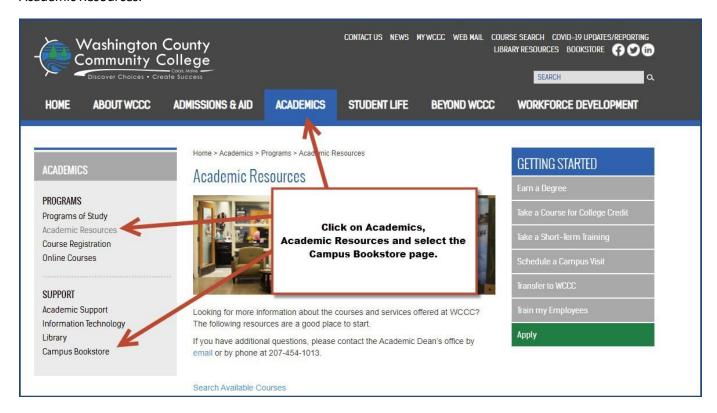

Click the image to go to WCCC's Barnes and Noble website.

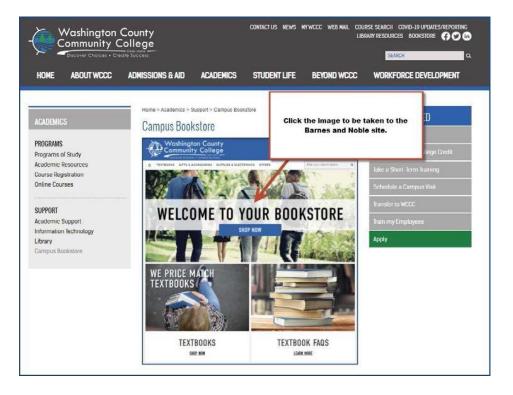

Once you are on the College Bookstore page you can select the term, department, course, and section to look up Course Textbook information and purchasing options.

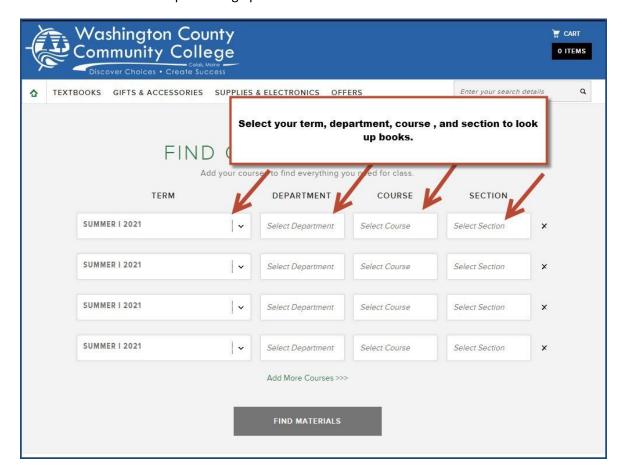